### KAPITOLA 5

# **Počítač jako fotoalbum, přehrávač i domácí kino**

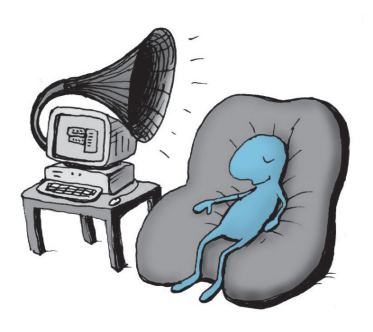

V této kapitole se na počítač zaměříme jako na nástroj, který dovede reprodukovat obraz i zvuk a také s obrazem a zvukem pracovat tvůrčím způsobem.

# Digitální fotoaparát a počítač – skvělé možnosti

Začneme přenosem souborů s obrázky z paměti fotoaparátu do počítače. Postupujte podle návodu, který jste dostali k aparátu. Uveďme si však obecný postup, který zřejmě budete moci použít vždy.

#### **Načtení obrázků z fotoaparátu**

Před prvním připojením fotoaparátu prostudujte pečlivě návod k použití. Obecně však budete moci použít následující "systémový" postup.

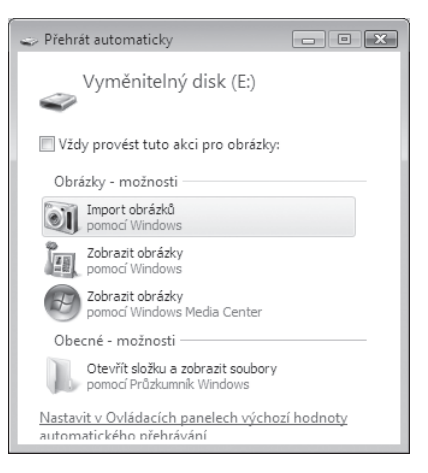

**Obrázek 5.1.** Požadavek na import obrázků

- Fotoaparát propojte s počítačem pomocí kabelu který je součástí **1.** příslušenství.
- Za okamžik se fotoaparát pravděpodobně ohlásí jako jednotka **2.** výměnného disku. Je možné, že budete na displeji aparátu vyzváni něco "odklepnout".
- **3.** Na monitoru počítače se zobra zí okénko **Přehrát automaticky**, ve kterém zvolte položku **Import obrázků** (viz obrázek 5.1). Tím vytvoříte požadavek na prohledání paměti fotoaparátu a přenos grafických souborů a video souborů do programu Windows Fotogalerie.
- V následujícím dia-**4.** logu – **Probíhá import obrázků a videa** – klepněte na odkaz **Možnosti**. Otevře se dialog pro nastavení způsobu importu. Zkontrolujte příslušné parametry a podle potřeby je změňte – například cílovou složku, kam budete chtít soubory importovat.

**5.** Import se rozeběhne

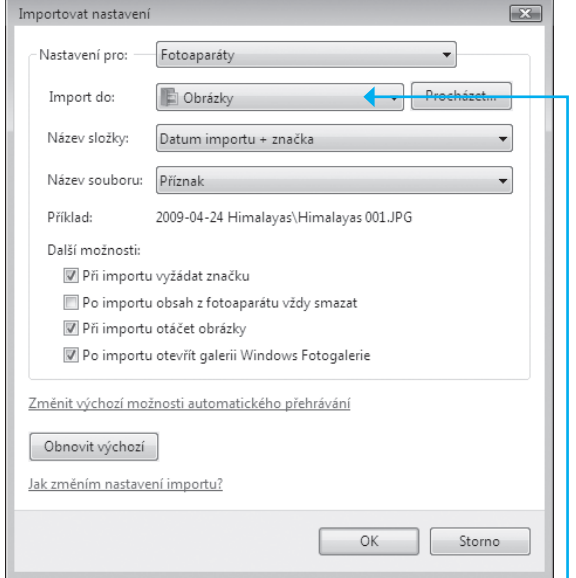

**Obrázek 5.2.** Nastavení způsobu importu

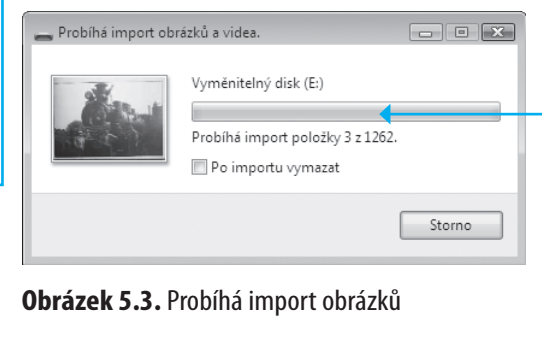

a soubory se zkopírují na počítač. Průběh procesu vám ukazuje informační okénko.

# Digitální fotoaparát a počítač – skvělé možnosti

Po ukončení importu najdete nové obrázky ve Fotogalerii – ve **6.** složce **Naposledy importované**. Odtud můžete pak obrázky přerozdělit do složek podle vaší úvahy.

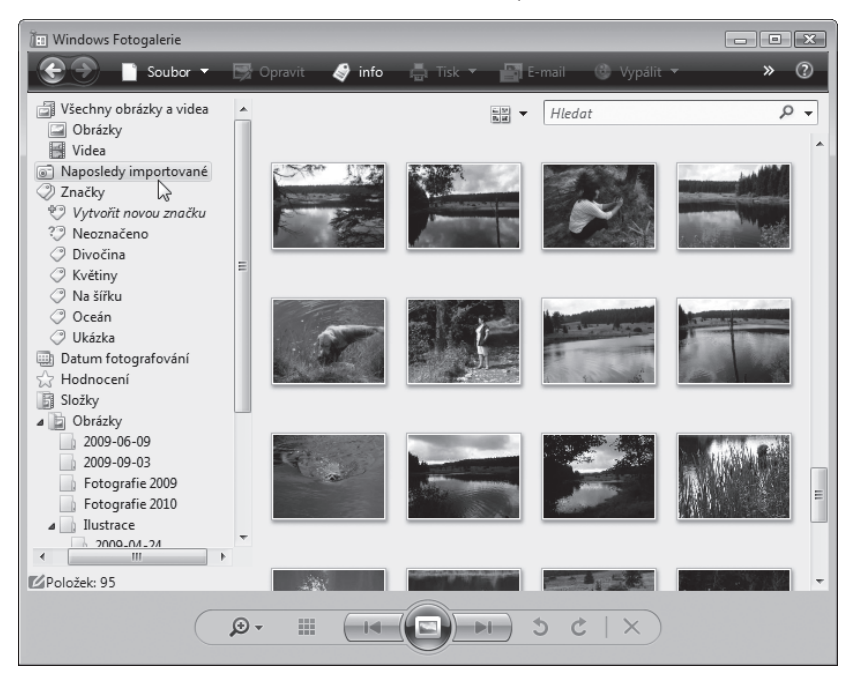

**Obrázek 5.4.** Obrázky byly importovány do složky Naposledy importované

**Tip:** Pokud by se popsaný proces z jakéhokoliv důvodu automaticky nerozběhl, můžete pomocí Průzkumníka po připojení fotoaparátu kopírovat soubory z jeho paměti na váš disk jako jakékoliv jiné soubory.

#### **Jiné možnosti**

Novější počítače bývají vybaveny již samy o sobě zařízením, kterému se říká *čtečka karet* – stačí paměťovou kartu vyjmout z fotoaparátu a zasunout do čtečky. Pak z ní lze obrázky ve formě souborů rovnou stahovat na disky počítače.

Zatímco se obrázky budou importovat, řekněme si něco málo o skenování.

# Jak převést do počítače papírové fotografie

Papírové předlohy – tedy i obrázky a fotografie – lze převést do počítače tak, že je sejmete zařízením zvaným *skener* do souborů v grafickém formátu. Skener musí být před snímáním nainstalován, zapnut a připojen k počítači.

Vlastní skenovaní můžete spustit buď ze samostatného programu dodaného spolu se skenerem, nebo přímo z prostředí programů určených pro práci s grafikou.

- 1. Spusťte program Windows Fotogalerie. Nastavte galerii, do které budete chtít obraz oskenované předlohy uložit.
- Založte předlohu do skeneru, pokud možno tak, aby nebyla **2.** vložena nakřivo – mohlo by dojít k deformacím rovných čar.
- Na nástrojové liště okna Fotogalerie klepněte na tlačítko **Soubor 3.** a dále pak z otevřené nabídky spusťte příkaz **Importovat z kamery nebo skeneru**.

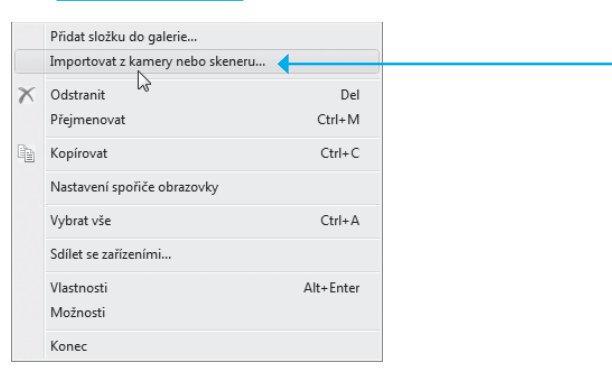

**Obrázek 5.5.** Požadavek na skenování předlohy

Skener obvykle sejme napřed celou plochu "nanečisto" a zobrazí náhled, jak by výsledný obraz mohl vypadat. V náhledovém obrazu určete výřez, případně dolaďte jas, kontrast a barvy. K dispozici bývá tlačítko pro automatické nastavení expozice (vyrovná bílou barvu a pokusí se nastavit optimální jas a kontrast).

# Jak převést do počítače papírové fotografie

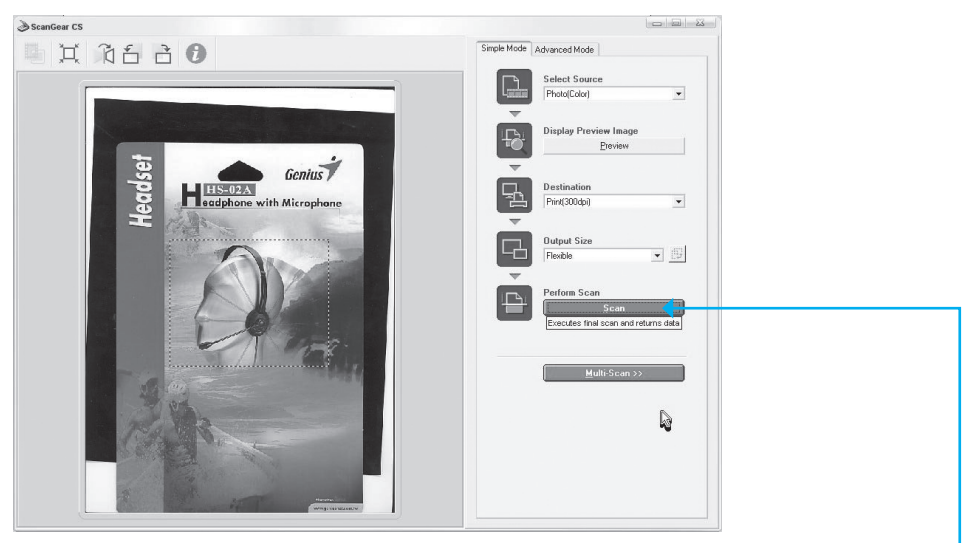

**Obrázek 5.6.** Určení výřezu a nastavení parametrů expozice

Až budete mít vše nastaveno, klepněte myší na tlačítko **Scan**. Skener se pustí znovu do práce.

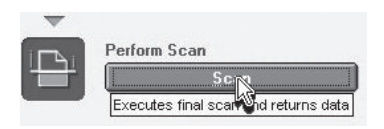

Obrázek 5.7. Požadavek na sejmutí výřezu předlohy "načisto"

Bude to trvat trošku déle než při sejmutí náhledu – nyní se předloha snímá s velkým rozlišením. O průběhu práce vás informuje indikátor.

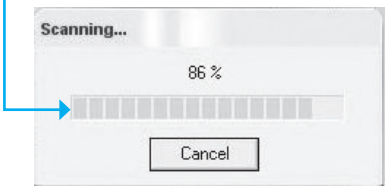

**Obrázek 5.8.** Snímání probíhá

Obrázek sejmutého výřezu se v našem případě vložil do Fotogalerie jako jakýkoliv jiný obrázek. Tam ho případně můžete ještě před dalším použitím podle potřeby upravit.

**Řešení problému:** Proč se nedá skenerem jednoduše načíst nějaký text tak, abyste jej mohli začlenit do svého dokumentu?

 Vyřešit tento problém není úplně jednoduché. Skener totiž sejme předlohu jako obrázek, i když je to třeba list strojopisu. Písmena jsou prostě součástí obrázku. Text je zapotřebí z obrázku "vypreparovat" – k tomu je však zapotřebí speciální program zvaný OCR, který umí na obrázku lokalizovat obrysy jednotlivých znaků a také určit, o jaké znaky se jedná. Vzhledem k pestrosti písem vás jistě nepřekvapí, že tyto programy jsou poměrně složité a drahé. I tak nemívají stoprocentní účinnost a některé znaky musíte opravit nebo dopsat ručně.

# Prohlížení obrázků a jejich základní úpravy

K archivaci, prohlížení a úpravám obrázků ve Windows Vista je určen program *Windows Fotogalerie*. Ten je ve výchozím nastavení nasměrován na systémovou složku Obrázky. Další složky můžete podle potřeby podchytit sami.

#### **Program Windows Fotogalerie**

Program Windows Fotogalerie se spustí poklepáním na položku souboru s obrázkem. Pokud chcete, můžete si ve Fotogalerii prohlížet obrázky i po připojení fotoaparátu nebo jiné výměnné paměti. Jinak lze tento program samozřejmě spustit také prostřednictvím nabídky **Start**.

Okno je rozděleno do několika částí:

Nahoře najdete nástrojový panel s tlačítky pro spouštění růz-¾ ných funkcí programu.

# Prohlížení obrázků a jejich základní úpravy

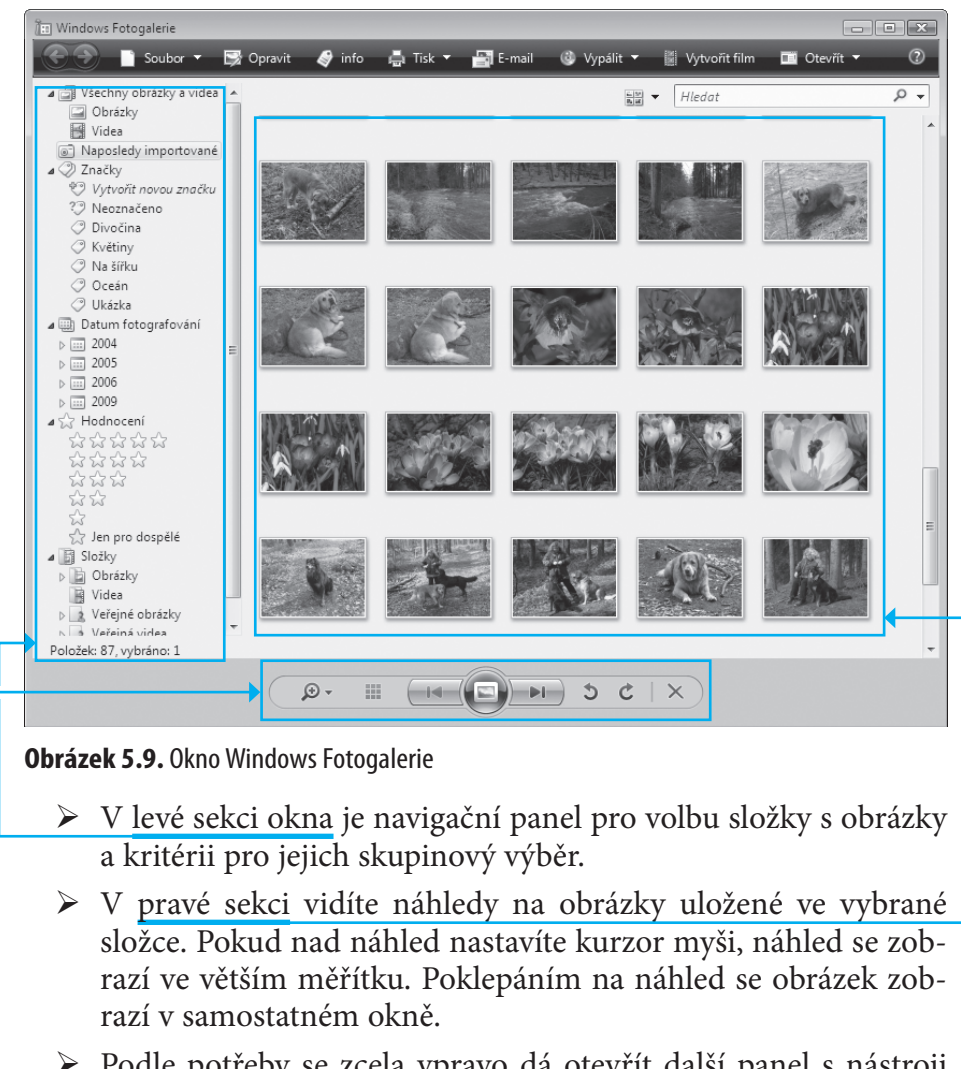

- Podle potřeby se zcela vpravo dá otevřít další panel s nástroji ¾ pro změnu vlastností obrázků.
- V dolní části okna je skupina ovladačů pro listování obrázky, ¾ pomůcky ke změně jejich velikosti, otáčení a mazání.

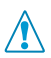

**Důležité:** Pozor – ve Fotogalerii lze zobrazit pouze obrázky a videa.

#### **Přerozdělení obrázků do složek**

Vraťme se k obrázkům, které se zatím již importovaly z paměti fotoaparátu.

- V navigačním panelu Fotogalerie klepněte na položku **Naposledy 1. importované**.
- V pravé sekci uvidíte náhledové diapozitivy obrázků importova-**2.** ných z fotoaparátu.

Abyste měli v obrázcích pořádek, bude teď potřeba obsah složky Naposledy importované přerozdělit do jiných složek a tuto složku vyprázdnit pro další import obrázků.

- V levé sekci klepněte pravým tlačítkem na položku **Obrázky**. **1.**
- V místní nabídce spusťte příkaz **Vytvořit složku**. **2.**
- Do struktury podsložek složky Obrázky se vloží nová složka, jejíž **3.** dočasný název přepište názvem podle vlastní volby.

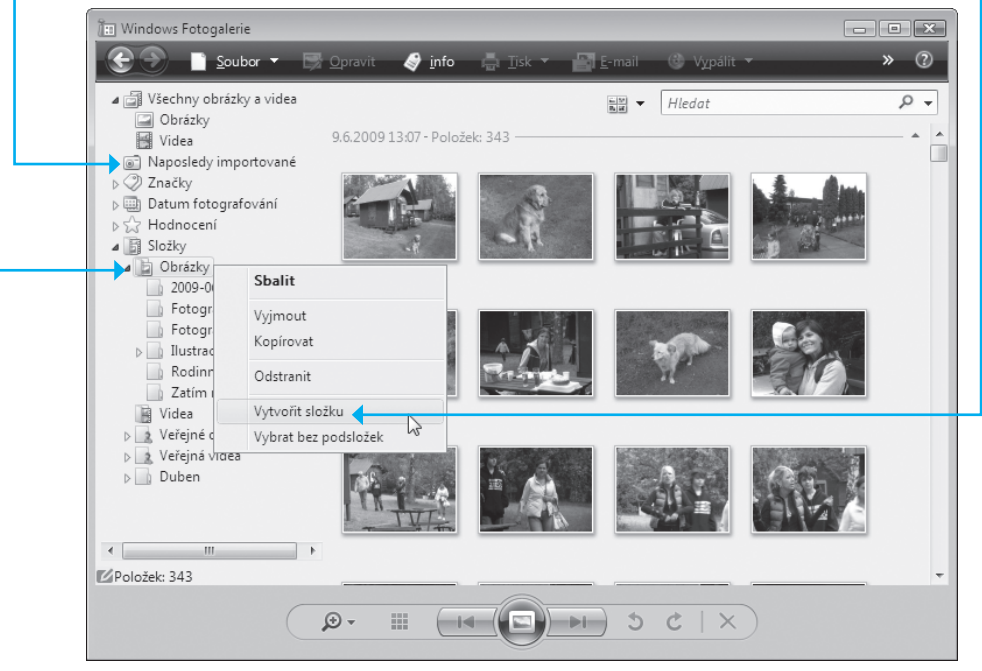

**Obrázek 5.10.** Vytvoření nové složky

- V pravé sekci vyberte všechny diapozitivy s obrázky, které chcete **4.** do nové sekce přesunout.
- Klepněte na libovolný diapozitiv výběru, držte tlačítko myši stisk-**5.** nuté a přetáhněte kurzor do levé sekce – posuňte jej nad cílovou složku, a až uvidíte nápis **Přesunout do** *(název složky)*, tlačítko myši uvolněte.

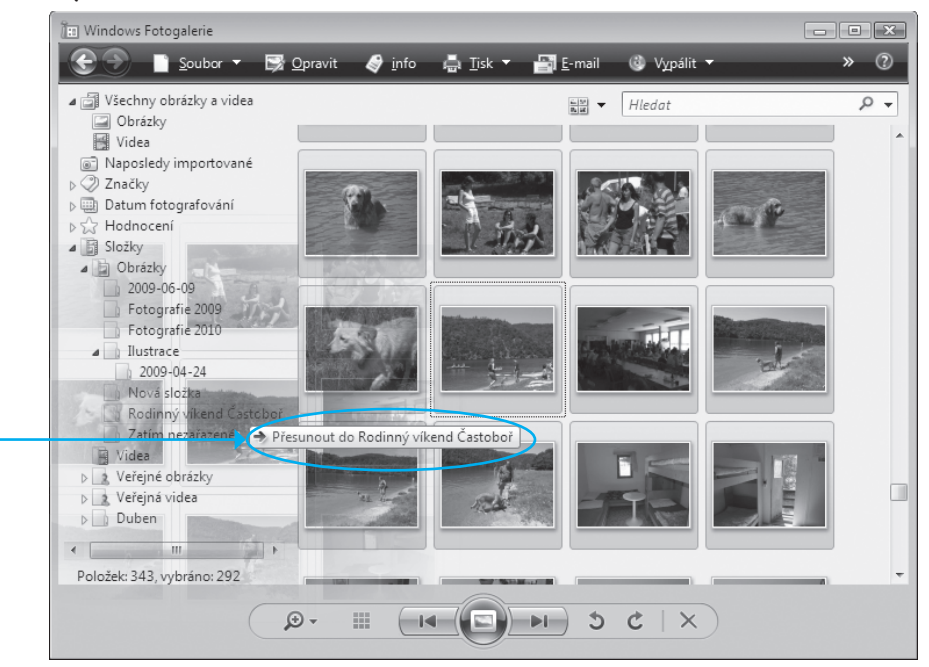

**Obrázek 5.11.** Přetažení obrázků do nové složky

- Vyčkejte, dokud se soubory nepřesunou. **6.**
- Podle potřeby založte další složky a přesuňte do nich zbývající **7.** obrázky.

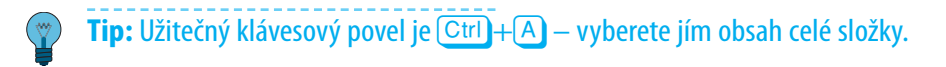

Tímto postupem můžete zakládat další vlastní složky a plnit je obrázky nejen z fotoaparátu, ale obecně jakýmikoliv grafickými soubory a videosoubory.

#### **Zahrnutí složky s obrázky do Fotogalerie**

Existující složky s obrázky můžete zahrnout pod Fotogalerii tak, že do ní jen zařadíte název složky. Pak nemusíte kopírovat ani přesouvat žádné soubory.

- 1. Klepněte pravým tlačítkem myši v navigačním panelu na položku **Soubor** a v místní nabídce pak spusťte příkaz **Přidat složku do galerie**.
- 2. Vyberte požadovanou složku; potvrzením výběru se složka zařadí i se svým obsahem do

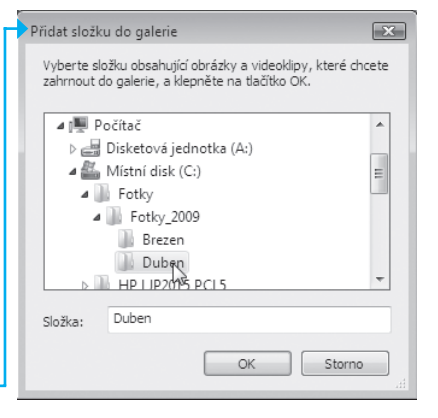

**Obrázek 5.12.** Výběr složky pro zařazení složky do Fotogalerie

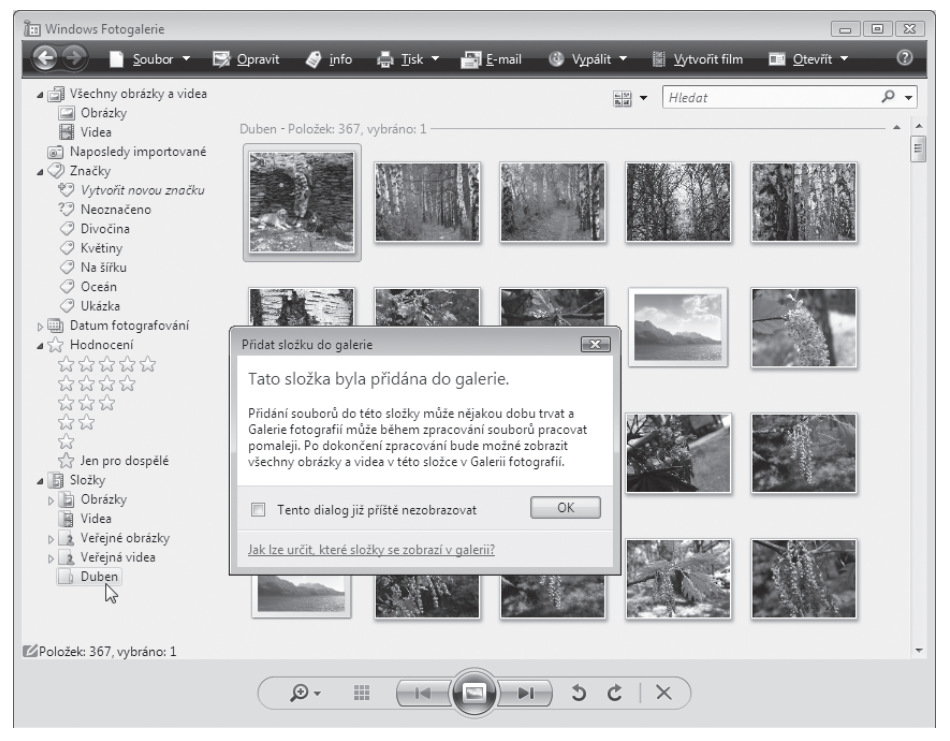

**Obrázek 5.13.** Složka byla zařazena do Fotogalerie

Fotogalerie. Ovšem zařazení je to čistě formální, složka zůstane i s obsahem ve struktuře disku na výchozím místě. Pro vás je ovšem důležité to, že obrázky v ní obsažené nyní uvidíte ve Fotogalerii.

- Z tohoto pohledu mohou nastat dva případy mazání složek:
	- Chcete-li název složky jen odstranit z Fotogalerie s tím, že ¾ složka i s obsahem zůstane zachována (a viditelná třeba pod Průzkumníkem), pak z místní nabídky otevřené nad její položkou spusťte příkaz **Odebrat z galerie**.
	- Příkazem **Odstranit** naproti tomu složku i s obsahem přesunete ¾ do složky **Koš**.

#### **Zobrazení a popis obrázků**

Zatím jsme s obrázky jen manipulovali. Nyní si je budeme prohlížet.

- Poklepáním na náhled se obrázek zvětší tak, aby vyplnil celé okno **1.** Fotogalerie.
- Pomocí tlačítek **Předchozí** a **Další** můžete obrázky listovat v obou **2.** směrech bez nutnosti návratu k náhledům.
- Zpět k náhledům se vrá-**3.**  $-@$ 画 títe stiskem klávesy [Esc].

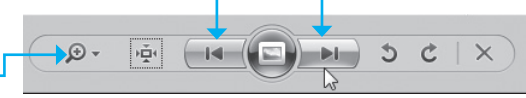

Plynulé změny měřítka **4.** zobrazení dosáhnete **Obrázek 5.14.** Tlačítka pro listování obrázky

"lupou" – posuvným jezdcem, který zobrazíte klepnutím na ovladač se symbolem lupy vlevo dole (s bublinovou nápovědou **Změní velikost zobrazení**). Zvětšením měřítka se z obrázku vykreslí jen určitý výřez, který můžete posouvat tahem myší za plochu obrázku.

5. Dvoustavové tlačítko vpravo od lupy zobrazí střídavě obrázek v plné velikosti (obvykle je vidět jen výřez) a ve velikosti přizpůsobené rozměrům okna (celý obrázek).

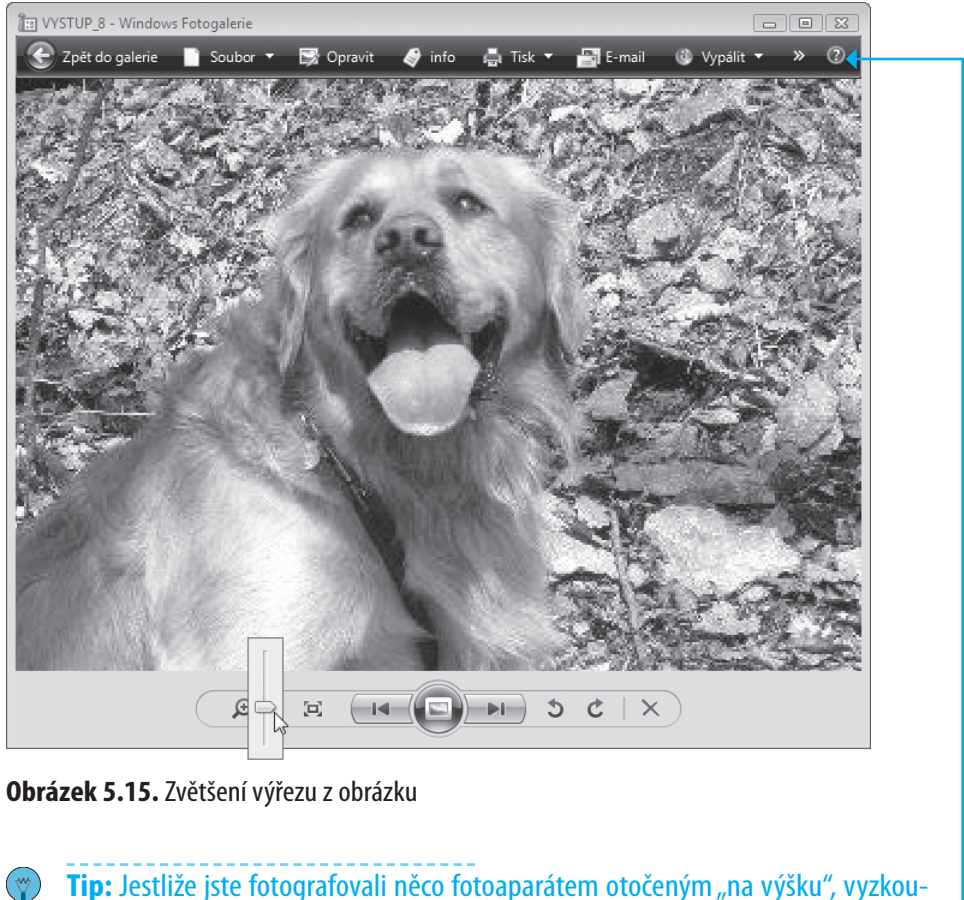

šejte tlačítka **Otočit doleva** a **Otočit doprava**.

Zjistíte-li při zvětšeném zobrazení, že obrázek je z nějakého důvodu nepoužitelný, prostě ho tlačítkem **Odstranit z Fotogalerie** vymažte.

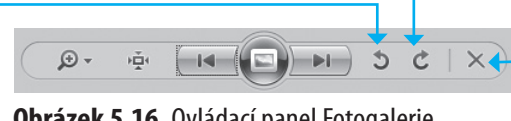

**Obrázek 5.16.** Ovládací panel Fotogalerie

Vpravo od obrázku můžete klepnutím na tlačítko **Info** (na nástrojovém panelu) otevřít informační panel:

Poklepáním na náhledový obrázek v panelu se otevře dialog, ve ¾ kterém najdete na několika kartách popis vlastností obrázku.

- Pokud klepnete na náhledový obrázek pravým tlačítkem myši, ¾ otevře se místní nabídka s příkazy pro manipulaci s obrázkem, přesněji řečeno se souborem, ze kterého byl načten.
- Pod náhledovým obrázkem jsou údaje o velikosti souboru, jeho ¾ názvu a datu a času vytvoření. Zbystřete pozornost – kromě údaje o velikosti jsou položky upravitelné.
- Následuje pětice hvězdiček ty umožňují snímek ohodnotit. ¾
- V poli **Přidat značky** můžete obrázku buď přiřadit některou ¾ z již existujících značek, nebo si vytvořit značku novou.
- Do pole **Přidat titulek** pak můžete zapsat slovní popis obrázku. ¾

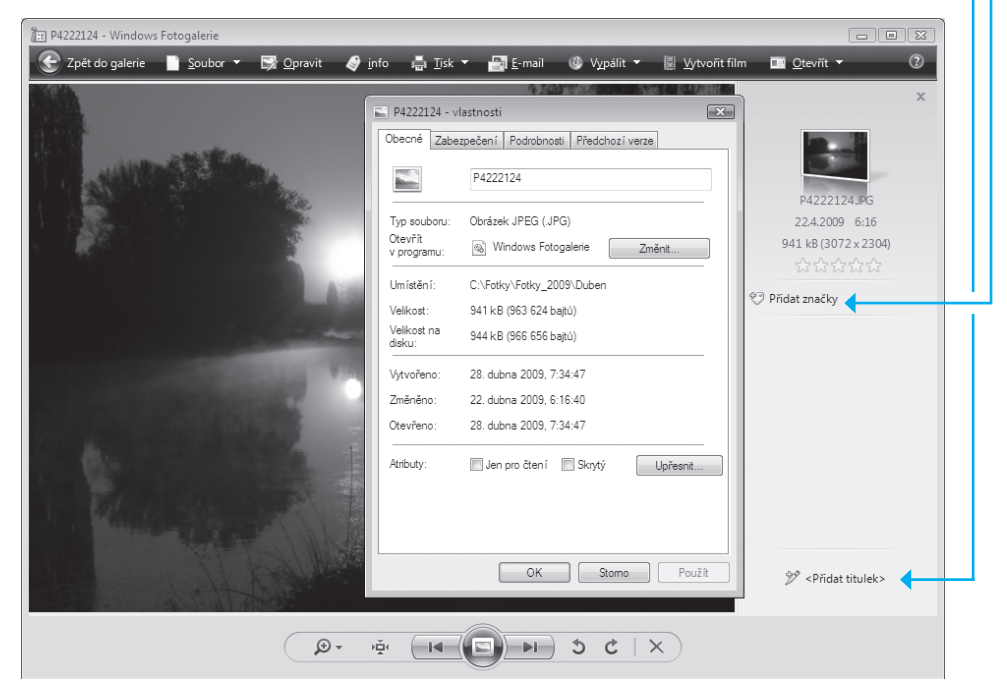

**Obrázek 5.17.** Informační panel s dialogem s vlastnostmi obrázku

#### **Úpravy obrázků**

Pokud je fotografie příliš tmavá nebo příliš světlá, nelíbí se vám její barevné podání, kontrast nebo jiná vlastnost, není obvykle problém obrázek v určitých mezích napravit:

- 1. Klepnutím myší vyberte náhledový obrázek fotografie, kterou chcete upravit (nebo fotografii otevřete v plné velikosti).
- Na nástrojovém panelu klepněte na tlačítko **Opravit**. Při pravé **2.** straně okna Fotogalerie se zobrazí panel **Opravit** s nástroji pro úpravy vlastností obrázků.
- Klepnutím myší si vyberte vhodný nástroj zpřístupní se tak pří-**3.** slušné ovladače.
- Měňte požadovanou vlastnost a sledujte, jak se nastavení ovladačů **4.** projevuje přímo v obrázku.

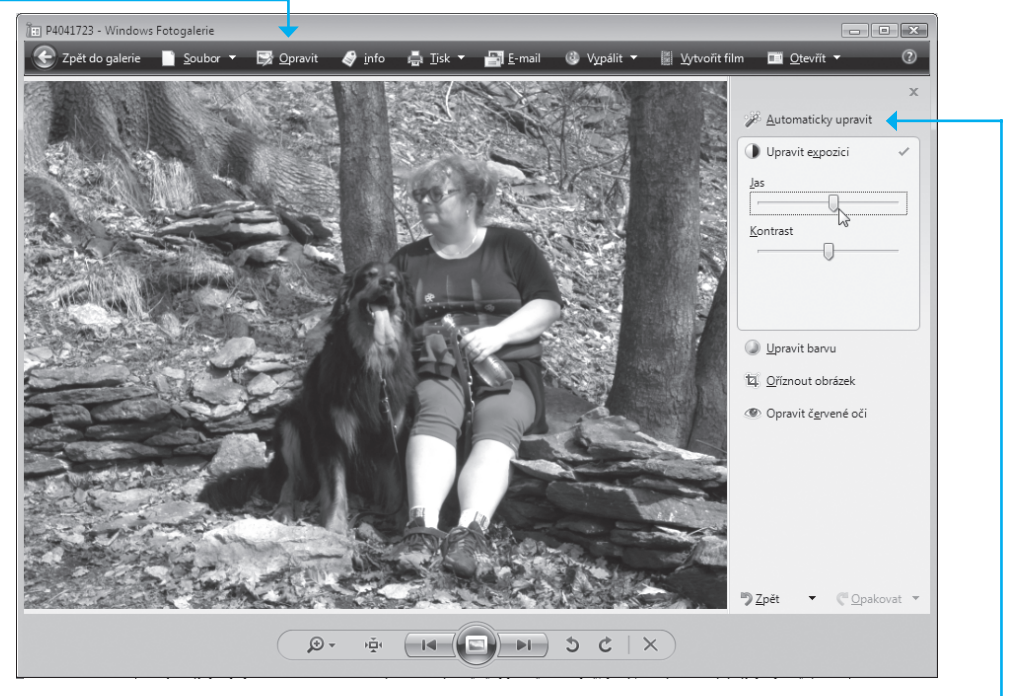

**Obrázek 5.18.** Panel pro úpravy vlastností obrázků

Jako první si můžete vyzkoušet automatickou úpravu snímku. Klepněte na tlačítko **Automaticky upravit** a podívejte se na obrázek. Program se pokusil nastavit parametry obrázku tak, aby byly optimální. Pokud se vám výsledek nelíbí, můžete operaci klávesovým povelem °**+**Z (tlačítkem **Zpět** dole na panelu) anulovat a nastavit obrázek ručně.

**Poznámka:** Vlastnosti obrázku – například jas a kontrast – se vzájemně ovlivňují. Takže pokud například zvyšujete jas, je obvykle třeba trochu upravit kontrast a naopak.

#### **Zobrazení obsahu Fotogalerie jako prezentace**

Obrázky můžete ve Fotogalerii zobrazit jako prezentaci – automatickou projekci jednoho obrázku za druhým v režimu celoobrazovkového zobrazení. Existuje výběr několika motivů, které promítají obrázky určitým způsobem. Samozřejmě můžete předem vybrat, které obrázky mají být v prezentaci zobrazeny a jak rychle se mají v průběhu projekce střídat:

- 1. Vyberte obrázky, které chcete promítat. Výchozí volbou je projekce všech obrázků v otevřené složce. Pokud chcete promítat jen určité obrázky, klepněte na ně při stisknuté klávese Ctrl.
- Prezentaci spustíte klepnutím na velké kulaté tlačítko **Spustit pre-2. zentaci** v dolní části okna Fotogalerie (lze také stisknout klávesu  $(F11)$ ).
- Prezentace běží automaticky, takže k výměně obrázků nemusíte **3.** nic mačkat. Ovládání prezentace však můžete kdykoli převzít a pomocí kurzorových kláves obrázky měnit ručně oběma směry. Klepnutím pravým tlačítkem do obrazu se otevře místní nabídka s příkazy pro řízení prezentace.

# Tisk a publikování fotografií

Fotopapíry a barevné tiskárny zvládající tisk ve fotografické kvalitě se staly již cenově dostupými prakticky každému. Fotografie z digitálního fotoaparátu si můžete vytisknout i doma a nepoznáte rozdíl mezi fotografií zhotovenou procesem negativ-pozitiv a fotografií vytištěnou z digitální předlohy.

#### **Tisk obrázků doma**

Tisk není složitý a zvládne ho každý. S tiskárnou jste pravděpodobně dostali CD, na kterém je instalace aktuální verze jejího softwarového ovladače. Ovladač instalujte do Windows tak jako jiné produkty. Pak propojíte kabelem tiskárnu s počítačem a můžete tisknout.

#### **Přímý tisk z fotoaparátu**

Jistou alternativou je i metoda přímého tisku. Přímo k vašemu fotoaparátu si totiž velmi pravděpodobně můžete přikoupit malou termosublimační tiskárnu (třeba pro tisk pohlednic ve formátu  $10 \times 15$  cm) a můžete tisknout i bez počítače. Tiskárna se připojuje přímo do konektoru na přístroji a ovládá se pomocí nabídkového systému fotoaparátu. Lze tak bez problému tisknout fotografie třeba i na cestách – prostě všude tam, kde nemáte s sebou počítač.

#### **Tisk ve fotolabu**

Toto je snad ta nejschůdnější cesta pro toho, kdo se chce vyhnout starostem s tiskárnami, papíry, inkousty a stavem vlastní peněženky. Prostě soubory s fotografiemi pošlete elektronickou poštou do fotolabu (nebo je tam odnesete vypálené na CD). Pro hotové obrázky si pak dojdete nebo si je necháte poslat na dobírku. Klidně to můžete mít hotové i do 24 hodin.

**Tip:** Jaké digitální fotoalby existují a jaké služby nabízejí? Opravdu dobrý přehled informací najdete například na Internetu, na stránce Digilaby (http://www. digilaby.cz).

Objednávat fotografie lze i přímo z počítače. Pro specifikaci objednávky je k dispozici rozhraní, jehož pomocí specifikujete například velikost fotografií, druh a povrch fotopapíru, počet kopií a podobně. Soubory s obrázky pak doručíte přímo z počítače, s využitím služeb elektronické pošty. Hotové fotografie si vyzvednete v sjednané sběrně nebo si je můžete nechat poslat na dobírku. Pokud nesete soubory s obrázky do fotolabu osobně, můžete k tomu použít obvykle CD, DVD, pamětí flash i paměťové karty fotoaparátů.

# Publikování obrázků na Internetu

| digilaby.cz<br>Seznam zpracovatelů digitální fotografie                                                                                                    |                                                                                                    | <b>The digilaby.cz</b>            |                                     | <b>Porovnání cen</b> | 9x13<br>$10\times15$<br>20x30         |                                                                                             |  |  |  |
|----------------------------------------------------------------------------------------------------|----------------------------------------------------------------------------------------------------|-----------------------------------|-------------------------------------|----------------------|---------------------------------------|---------------------------------------------------------------------------------------------|--|--|--|
| <b>HLEDEJ</b><br>Obchodní značka<br>Město<br>Brandýs nad Labem<br>Bratislava<br>Brněnec                                                                                                    | <b>DIGISBĚRNY</b><br><b>HODNOCENÍ</b><br><b>DIGILABY</b><br><b>NOVINKY</b><br>6.3.2009<br><b>FOSH FOTO</b><br>Seznam sběrných míst digitální fotografie<br>připravili foto A4 za<br>29 Kč.<br>Aktuální stav: celkem 3191 sběrných míst.<br>Nabídka platí do 30.<br>A - aktuální řazení<br>dubna 2009<br>$\triangle$ - možné řazení |                                   |                                     |                      |                                       |                                                                                             |  |  |  |
| 價<br><b>Brno</b><br>Broumov<br><b>Brtnice</b><br>Bruntál<br>Budišov nad Budišovkoj<br>Budyně nad Ohří<br>Bučovice<br>Buštěhrad<br>Byšice<br>Bystřice nad Olší<br>Bystřice nad Pernštejne<br>Bystřice pod Hostýnem | Název $\wedge \nabla$                                                                                                    | Ulice $\triangle \triangledown$   | Město                               | <b>PSČ</b>           | Obch.značka $\triangle \triangledown$ | 27.2.2009<br><b>HAPPY FOTO</b><br>přichází s 50% na<br>formát 20x30.                        |  |  |  |
|                                                                                                    | <b>FOTO MANN</b><br>tel.326902328                                                                                                    | Olbrachtova 41                    | Brandýs nad<br>Lahem                | 250<br>01            | FotoStar<br>Příjem/Výdej              | Nabídka platí do 23.<br>hřezna 2009<br>◆ 20.2.2009                                          |  |  |  |
|                                                                                                    | <b>RATTAN LUKY</b>                                                                                                    | Masarykovo nám. 35<br>- pasáž ENC | Brandýs nad<br>Labem-Stará<br>Boles | 250<br>01            | FotoStar<br>Příjem/Výdej              | <b>KS Lab</b> připravili<br>akci 20x30.<br>◆ 20.2.2009<br>Fotolab připravili                |  |  |  |
| Bystřice u Benešova<br>Bystré<br><b>Bzenec</b><br>Chahařovice                                                                                                    | Videopůjčovna                                                                                                    | F.X.Procházky 368/1               | Brandýs nad<br>Labem                | 250<br>01            | <b>FOTOLAB</b><br>Příjem/Výdei        | 20% slevu na CeWe<br>fotoknihu A4 tvrdá<br>vazhal                                           |  |  |  |
| ٠<br>Chýše<br>Zrušit<br>Hledat                                                                                                    |                                                                                                    |                                   |                                     |                      |                                       | 0.20.2.2009<br>Art-D grafický<br>ateliér Černý<br>připravili zkušební<br>dvoustranu zdarma. |  |  |  |
|                                                                                                    |                                                                                                    |                                   |                                     |                      |                                       | < <starší< td=""></starší<>                                                                 |  |  |  |

**Obrázek 5.19.** Přehled fotolabů na stránkách Digilaby

# Publikování obrázků na Internetu

Publikování obrázků v albu na Internetu má výhodu, že alba jsou dostupná komukoliv a kdykoliv – nemusíte neustále posílat poštou spoustu poměrně objemných souborů. A navíc je tato služba zdarma. Existuje celá řada služeb, které se publikováním obrázků zabývají. Velké oblibě se těší například **Rajče.net**; najdete ho na adrese *http:// www.rajce.idnes.cz*.

Pokud chcete vytvořit album a publikovat fotografie, musíte se nejprve zaregistrovat a vytvořit si uživatelský účet. Postup si ukážeme na výše uvedeném Rajčeti.

Na úvodní stránce Rajčete klepněte na odkaz **Vytvořit účet** – ¾ tím se otevře stránka, na které uveďte svou přezdívku, poštovní adresu a přístupové heslo. Můžete také zvolit jazyk, ve kterém chcete album koncipovat. Pak klepněte na tlačítko **Vytvořit účet**.

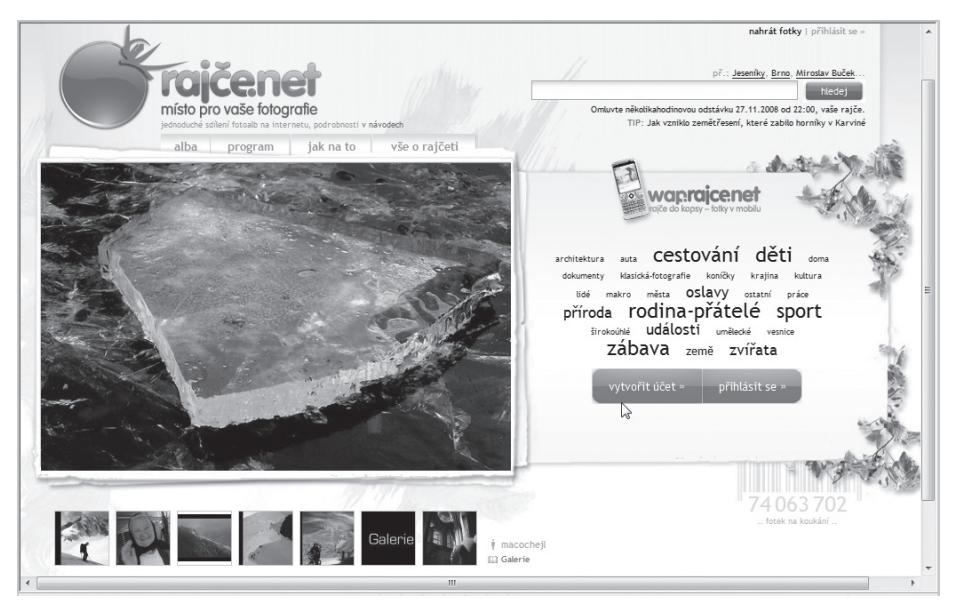

**Obrázek 5.20.** Úvodní stránka Rajče.net

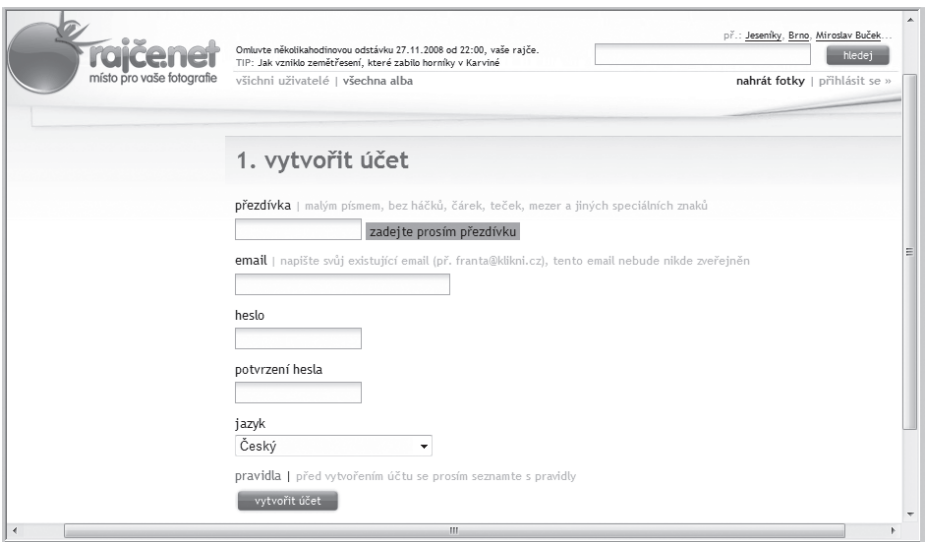

**Obrázek 5.21.** Vytvoření účtu

Na následující stránce je vám potvrzeno vytvoření účtu. Pak klep-**1.** něte na odkaz **Stáhnout program**. Nabídne se vám stažení a uložení obslužného programu pro práci s alby. Stáhněte si ho a uložte do nějaké složky, kterou snadno najdete (prozatím třeba na Plochu).

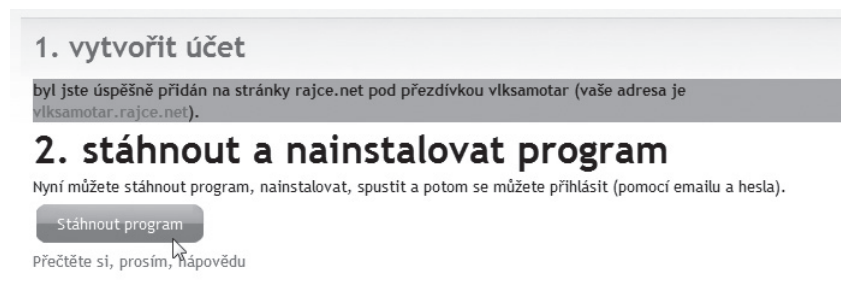

**Obrázek 5.22.** Stažení obslužného programu

- Pak stažený program spusťte pokud jste ho uložili na Plochu, pro-**2.** stě poklepejte myší na příslušnou ikonu. Otevře se **Průvodce instalací produktu rajče.net**. Postupujte podle zobrazovaných pokynů. Na konci budete dotázáni na adresu elektronické pošty a také na přístupové heslo k Rajčeti, které jste zadali na začátku registrace.
- Následně specifikujte složku, kde jsou uloženy obrázky, které **3.** budete chtít publikovat ve svém prvním albu. Mezitím vám zřejmě poštou dojde potvrzení o založení účtu.

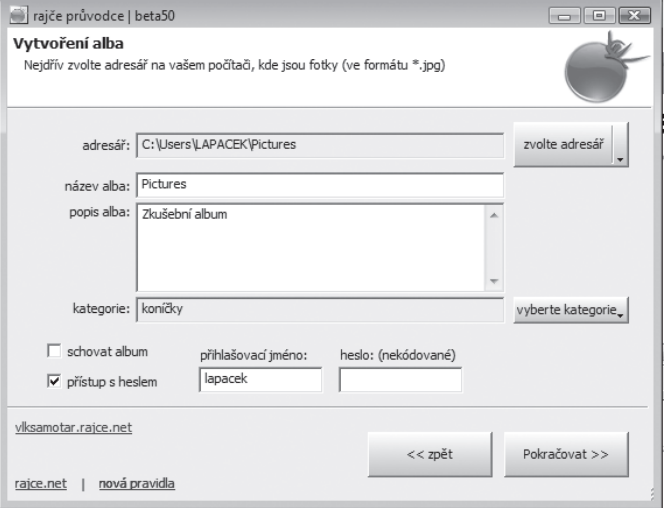

**Obrázek 5.23.** Vytvoření prvního alba

Dalším krokem bude výběr fotografií do alba. Je zobrazen přehled **4.** obrázků ve složce, kterou jste vybrali při založení alba. U každého obrázku vlevo dole je červený křížek – to znamená, že tato fotografie do alba zařazena nebude. Pokud chcete fotografii publikovat, klepněte na křížek myší, aby se změnil v zelené "zatržítko".

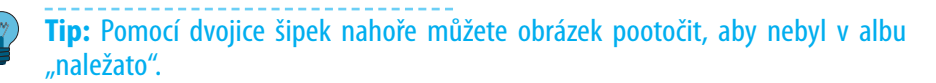

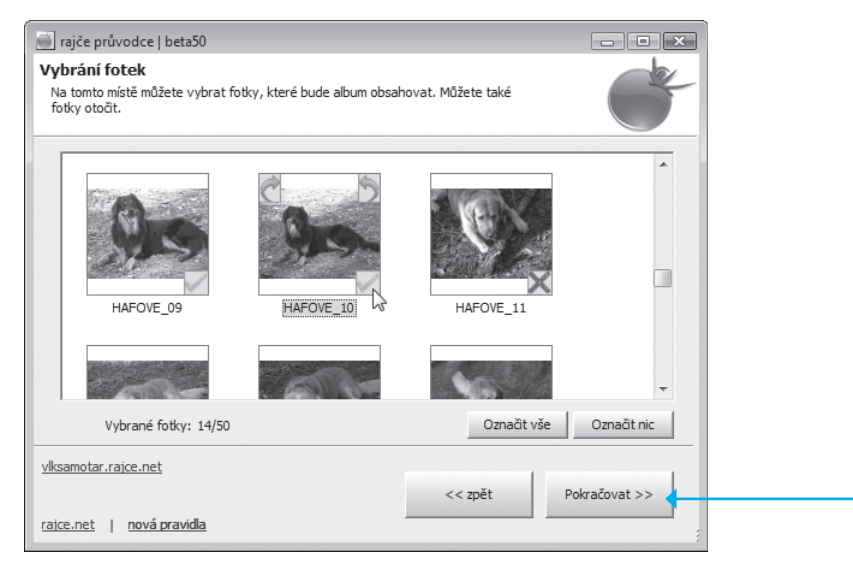

**Obrázek 5.24.** Naplnění alba obrázky

- **5.** Dále můžete jednotlivé obrázky jeden po druhém probírat a napsat k nim komentářové texty; ty budou v albu zobrazeny spolu s fotografiemi.
- **6.** Jakmile dokončíte komentování, stiskněte tlačítko **Pokračovat** a vaše fotografie se fyzicky zkopírují do alba, které si můžete hned prohlédnout. Přihlaste se uživatelským jménem a heslem – a uvidíte, jak se vám album povedlo.

# Publikování obrázků na Internetu

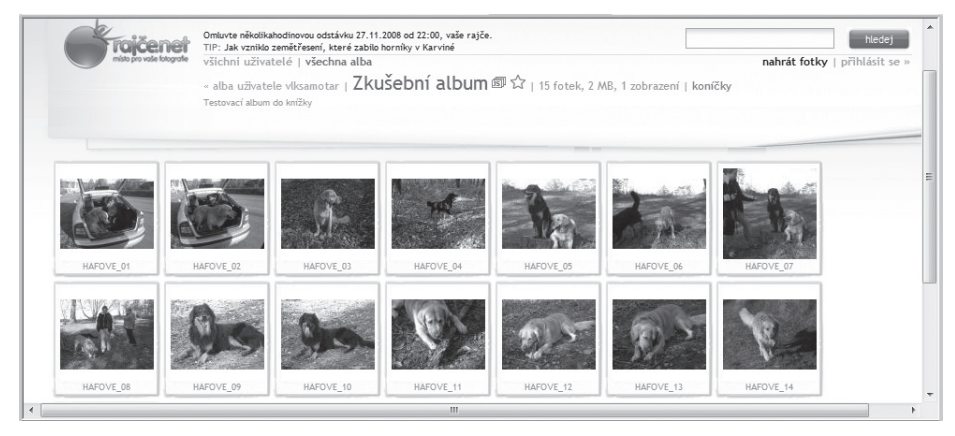

**Obrázek 5.25.** Náhledy na obrázky v prvním albu

Prohlížení alba je naprosto intuitivní – poklepáním na náhledy zobrazíte celé fotografie. Všimněte si navigační lišty nad fotografií – fotografiemi můžete listovat, aniž byste se museli vracet k náhledům.

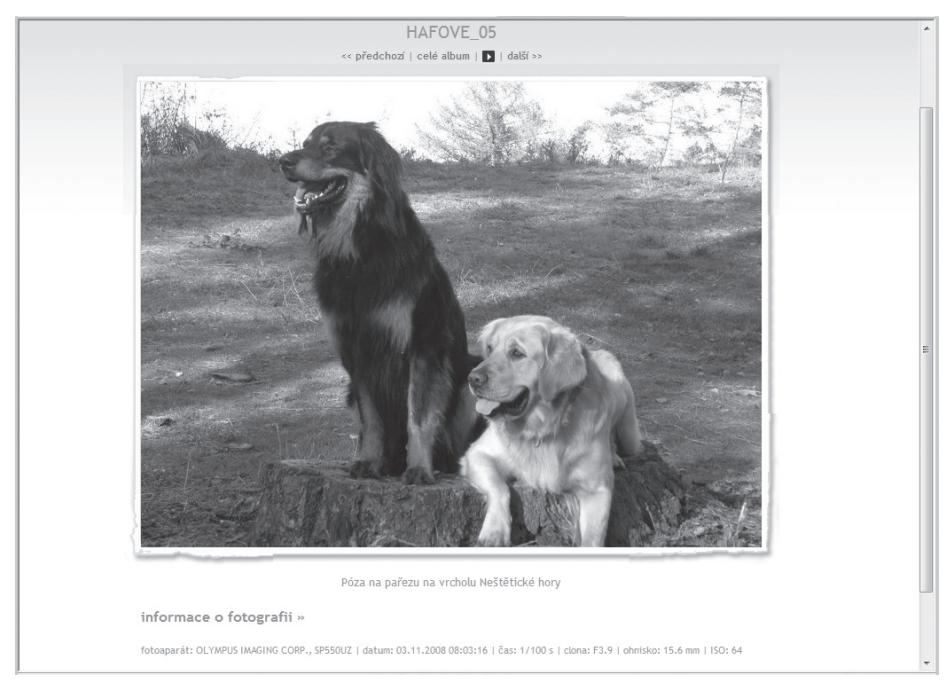

**Obrázek 5.26.** Fotografie v albu v plné velikosti

Až budete chtít příště obrázky vidět (nebo někomu ukázat), zadejte do prohlížeče adresu, kterou jste specifikovali při vytvoření účtu a která vám pak byla potvrzena elektronickou poštou. Otevře se okno se seznamem vašich alb; stačí si vybrat a prohlížet. Pomocí té adresy může získat k albům přístup kdokoliv, komu ji poskytnete – tak můžete své obrázky ukázat neomezenému množství lidí; jen o nich musí vědět.

**Tip:** Pokud při zobrazení alba klepnete na tlačítko **Objednat fotografie**, můžete vytvořit a odeslat objednávku na zhotovení papírových fotografií.

Až budete chtít přidat nové album, použijte opět obslužný prográmek, který jste si stáhli v průběhu registrace k Rajčeti. Pomocí tohoto servisního programu můžete nejen vytvářet nová alba, ale také již existující alba upravovat, mazat, posílat na ně odkazy elektronickou poštou a zobrazovat je na vašem počítači.

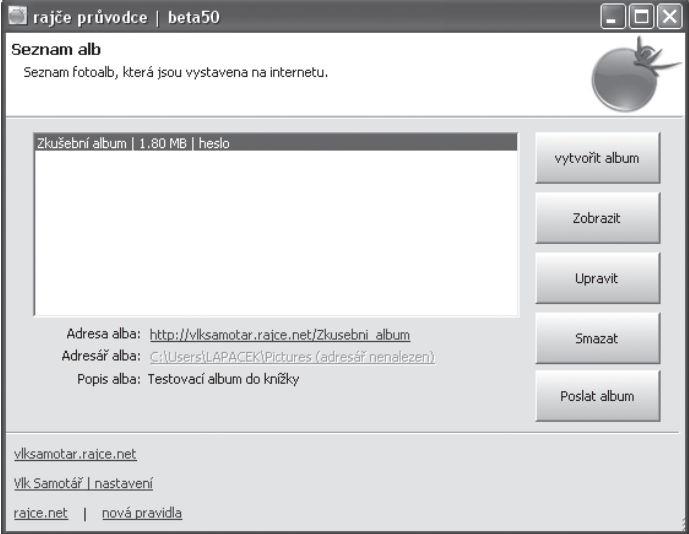

**Obrázek 5.27.** Servisní program pro zakládání a úpravy alb

# Přehrávání zvukových nahrávek z počítače

Domácí počítač můžete bez problému využívat jako plnohodnotné reprodukční zařízení pro přehrávání hudebních nahrávek.

#### **Řízení hlasitosti a barvy zvuku přímo na počítači**

Primární ovladač hlasitosti zvukového výstupu z počítače najdete pod ikonkou se symbolem reproduktoru (Hlasitost) na Hlavním panelu Windows, obvykle hned vedle hodin. Klepnutím na ikonku se zpřístupní posuvný ovladač, pomocí něhož nastavíte potřebnou hlasitost reprodukce.

Klepnutím na odkaz **Směšovač** se otevře okénko směšovače, kde můžete dát do vzájemné relace

hlasitost výstupu z různých zdrojů. Jde například o to, aby poslech hudby nerušily zbytečně silné zvukové odezvy různých událostí operačního systému, které průběžně při reprodukci mohou nastávat.

Tlačítko s reproduktorem (**Ztlumit**) umožňuje dočasné ztlumení zvuku (třeba když někdo vejde do místnosti a potřebujete si s ním promluvit). Nastavení hlasitosti zůstane zachováno a po opětovném stisku tlačítka se reprodukce obnoví.

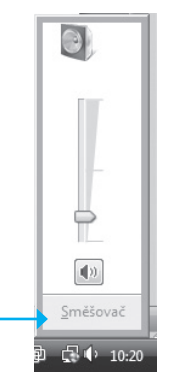

**Obrázek 5.28.** Řízení hlasitosti z Hlavního panelu Windows

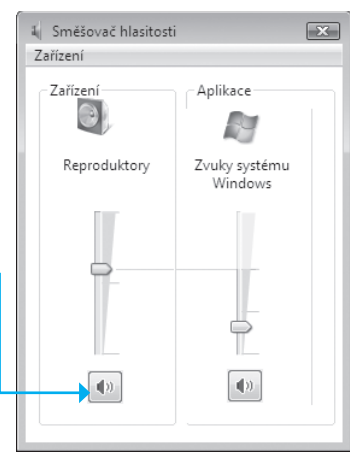

**Obrázek 5.29.** Panel Směšovače

#### **Microsoft Windows Media Player**

Pokud do počítače založíte hudební disk, spustí se automaticky program **Microsoft Windows Media Player** a samočinně se spustí přehrávání první skladby.

**Poznámka:** Pokud v okně Media Playeru nevidíte hlavní příkazovou nabídku, klepněte v nástrojovém panelu pravým tlačítkem myši mimo tlačítka a z plovoucí nabídky spusťte příkaz **Zobrazit** a dále příkaz **Zobrazit kasické nabídky**.

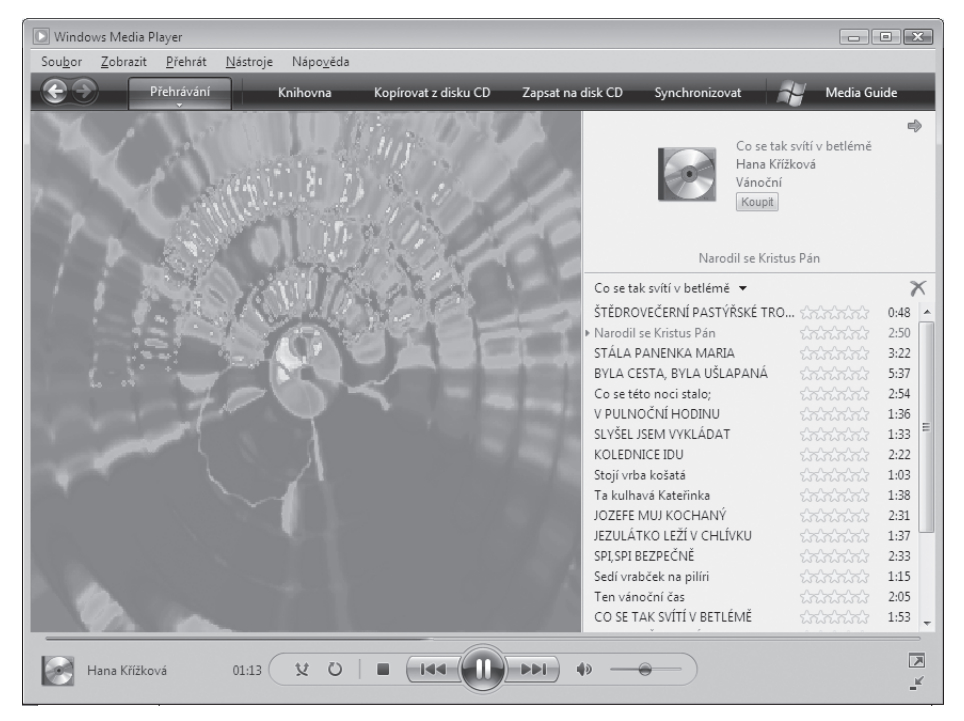

**Obrázek 5.30.** Windows Media Player při přehrávání hudebního CD

Přehrávač se také automaticky spustí, pokud poklepete v Průzkumníkovi na hudební soubor. Můžete též přehrávač spustit jako samostatný program a pak do něj načítat soubory k poslechu stejně jako třeba dokumenty do Wordu.

#### **Převod hudby z CD do souborů do jiných formátů – například MP3**

Ukažme si, jak si můžete obsah hudebního disku (nebo jen některé skladby) převést do oblíbeného formátu MP3, používaného v kapesních přehrávačích. Ovšem na jedno si při každé takové manipulaci opravdu dávejte pozor – abyste neporušili autorská práva.

- 1. Založte do mechaniky hudební CD.
- V okně Windows Media Playeru klepněte na záložku s odkazem **2. Kopírovat z disku CD**.
- Ve výpisu skladeb zaškrtněte políčka před názvy skladeb, které **3.** budete chtít zapsat do souborů.

| hŕ<br>$\bullet$ $\Xi^ \bullet$<br>后<br>Hudba > Co se tak svítí v betlémě (D:)<br>ш<br>Co se tak svítí v be Album<br>$\Box$<br>$\mathbb{G}$<br>Název<br>Délka<br>Stav kopírován<br>Přizvan<br>Zvukový disk CD (D:)<br>ŠTĚDROVEČERNÍ PASTÝ<br>Co se tak svítí v bet   1<br>0:48<br>Hana K<br>Hana Křížková<br>$\sqrt{2}$ 2<br>Narodil se Kristus Pán<br>2:50<br>Hana K<br>Vánoční<br>$\nabla \cdot 3$<br>STÁLA PANENKA MARIA<br>3:22<br>Hana K<br>Neznámý rok<br>$\sqrt{4}$<br>BYLA CESTA, BYLA UŠL<br>5:37<br>Hana K<br>$\sqrt{5}$<br>Co se této noci stalo;<br>2:54<br>Hana K<br>trinini<br>V PULNOČNÍ HODINU<br>$\triangledown$<br>6<br>1:36<br>Hana K<br>SLYŠEL JSEM VYKLÁDAT<br>$\blacksquare$<br>7<br>1:33<br>Hana K<br>$\triangledown$<br>8<br>KOLEDNICE IDU<br>2:22<br>Hana K<br>$\triangledown$<br>9<br>Stojí vrba košatá<br>1:03<br>Hana K<br>$\triangledown$<br>10<br>Ta kulhavá Kateřinka<br>1:38<br>Hana K<br>$\triangledown$<br>JOZEFE MUJ KOCHANÝ<br>11<br>2:31<br>Hana K<br>JEZULÁTKO LEŽÍ V CHLÍ<br>$\blacksquare$<br>12<br>1:37<br>Hana K<br>SPI, SPI BEZPEČNĚ<br>13<br>2:33<br>Hana K<br>П<br>14<br>Sedí vrabček na pilíri<br>1:15<br>Hana K<br>V<br>15<br>Ten vánoční čas<br>2:05<br>Hana K<br>Time 1<br>$\sim$<br>Zahájit kopírování z disku CD | Přehrávání | Knihovna | Kopírovat z disku CD |  | Zapsat na disk CD | Synchronizovat |  |
|----------------------------------------------------------------------------------------------------|------------|----------|----------------------|--|-------------------|----------------|--|
|                                                                                                    |            |          |                      |  |                   |                |  |
|                                                                                                    |            |          |                      |  |                   |                |  |
|                                                                                                    |            |          |                      |  |                   |                |  |
|                                                                                                    |            |          |                      |  |                   |                |  |
|                                                                                                    |            |          |                      |  |                   |                |  |
|                                                                                                    |            |          |                      |  |                   |                |  |
|                                                                                                    |            |          |                      |  |                   |                |  |
|                                                                                                    |            |          |                      |  |                   |                |  |
|                                                                                                    |            |          |                      |  |                   |                |  |
|                                                                                                    |            |          |                      |  |                   |                |  |
|                                                                                                    |            |          |                      |  |                   |                |  |
|                                                                                                    |            |          |                      |  |                   |                |  |
|                                                                                                    |            |          |                      |  |                   |                |  |
|                                                                                                    |            |          |                      |  |                   |                |  |
|                                                                                                    |            |          |                      |  |                   |                |  |
|                                                                                                    |            |          |                      |  |                   |                |  |
|                                                                                                    |            |          |                      |  |                   |                |  |
|                                                                                                    |            |          |                      |  |                   |                |  |
|                                                                                                    |            |          |                      |  |                   |                |  |
|                                                                                                    |            |          |                      |  |                   |                |  |

**Obrázek 5.31.** Výběr skladeb

**4.** Zkontrolujte a případně upravte formát souborů, do kterých se budou hudební stopy z CD zapisovat. V nabídce **Nástroje** spusťte příkaz **Možnosti** a v následujícím dialogu klepněte na záložku karty **Kopírovat hudbu z disku CD**. Voličem **Formát** nastavte výchozí formát pro převod hudebních souborů – v našem případě **MP3**. Nastavte složku, do které budete chtít skladby z disku kopírovat.

- **5.** V nabídce tlačítka **Kopírovat z disku CD** spusťte příkaz **Formátování** a v následující nabídce zkontrolujte a případně upravte formát, do kterého budou skladby při kopírování převedeny.
- **6.** Kopírování spustíte klepnutím na odkaz **Zahájit kopírování z disku CD** vpravo pod seznamem skladeb.
- **7.** Průběh kopírování ukazují indikátory zobrazované přímo v seznamu u právě kopírovaných skladeb.

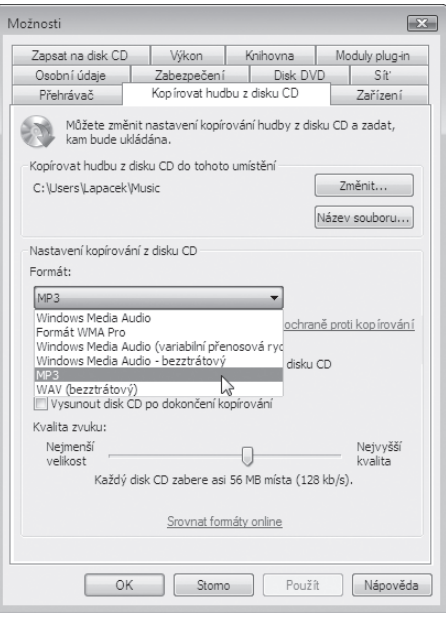

**Obrázek 5.32.** Upřesnění parametrů kopírování

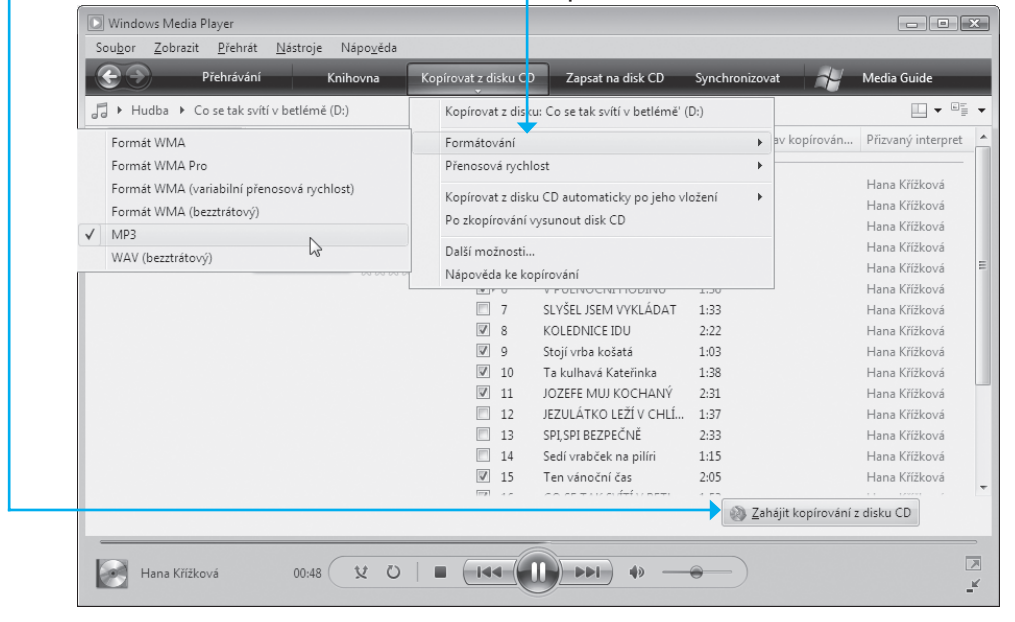

**Obrázek 5.33.** Kontrola formátu